SlackでIncoming Webhookの設定を行います。Incoming Webhookは、外部ソースからの情報を簡 単にワークスペースと共有する⽅法です。Slackの任意のチャンネルにデータを送信します。

#### **Slackの設定画⾯を開く**

https://slack.com/apps へアクセスします。 右上から設定したいチームを選択し、「管理」をクリックします。

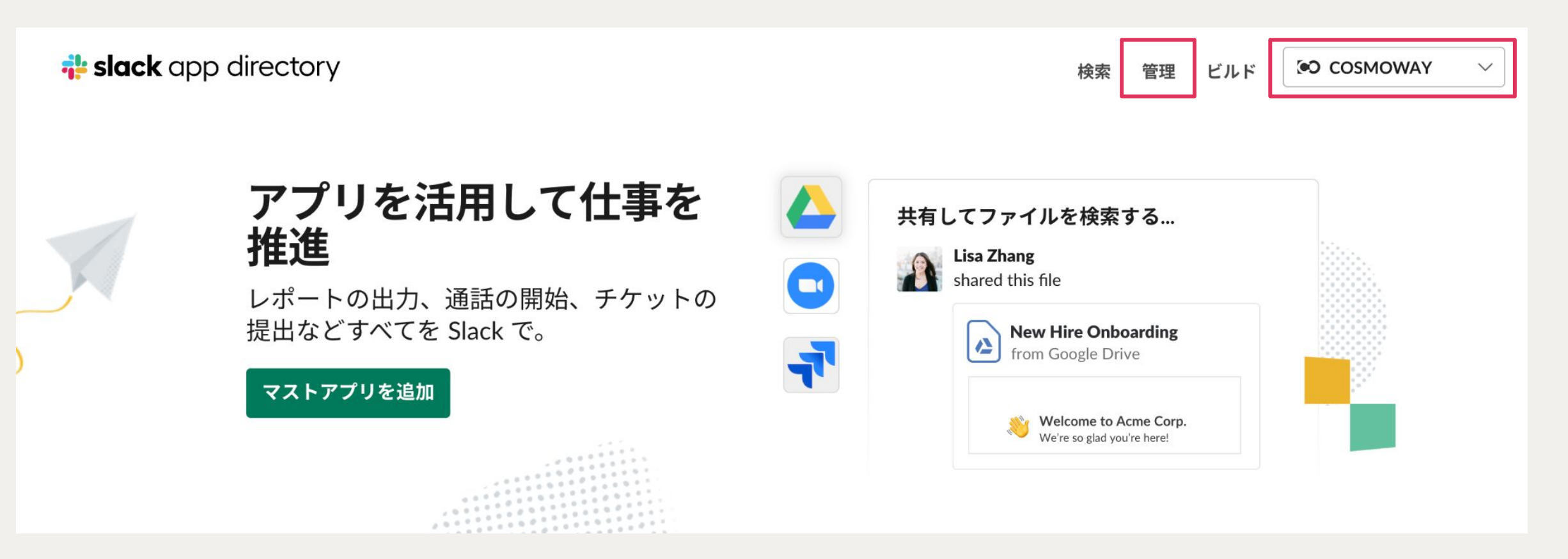

## **カスタムインテグレーション設定を開く**

#### 左のメニューから「カスタムインテグレーション」を選択し、「Incoming Webhook」をクリック します。

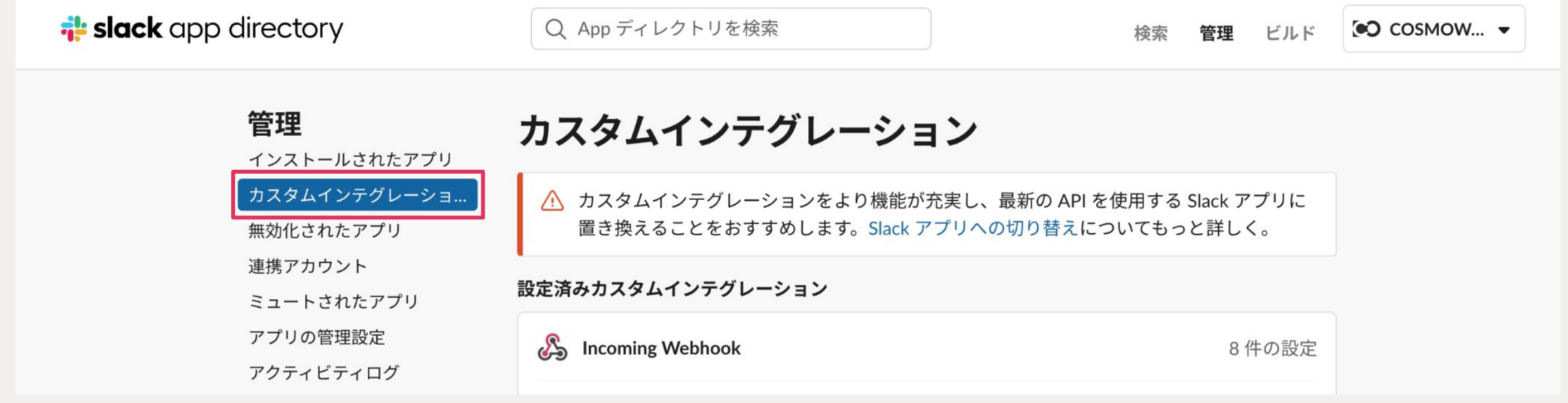

## **Webhookを設定**

「Slackに追加」をクリックします。

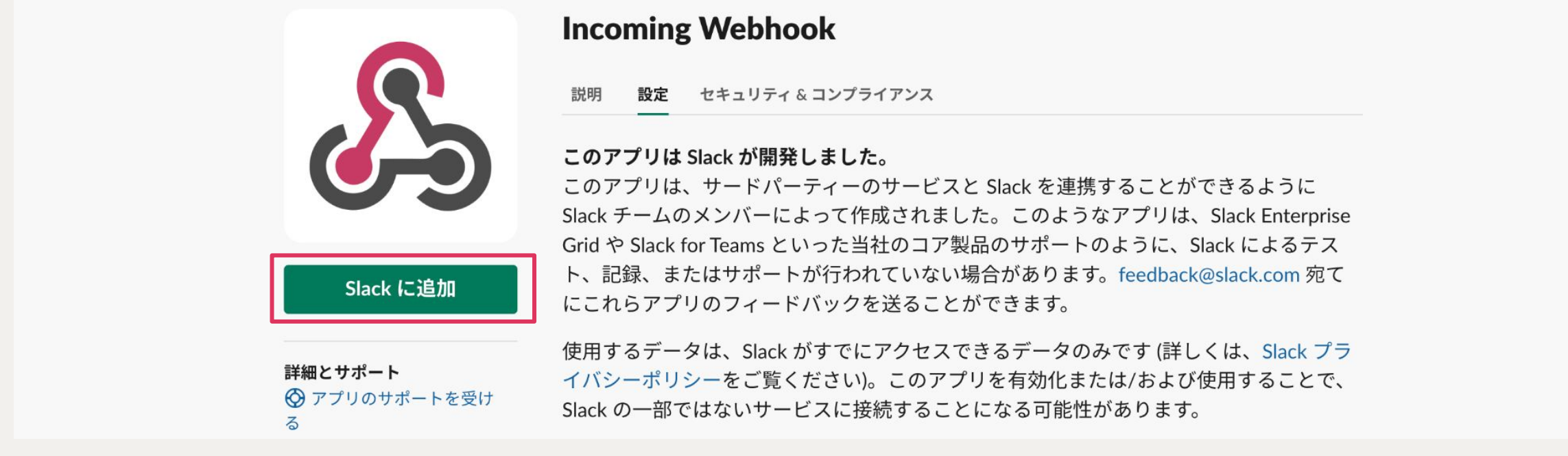

通知をしたいチャンネルを選択 し(または新規に作成して) 「Incoming Webhook インテグ レーションの追加」をクリック します。

#### チャンネルへの投稿

まずIncoming Webhookがメッセージ を投稿するチャンネルを選択します。

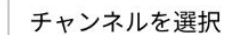

または新しいチャンネルを作成する

Incoming Webhook インテグレーションの追加

Incoming Webhookを作成することで、Slack API サービス利用規約に同意したも のとみなされます。

## Webhook URLをAlterMoに入力

自動で生成されたWebhook URLをコピーして「AlterMo」の設定画面から検知送信または定期送信 に入力することで、チャンネルへの通知設定が完了となります。

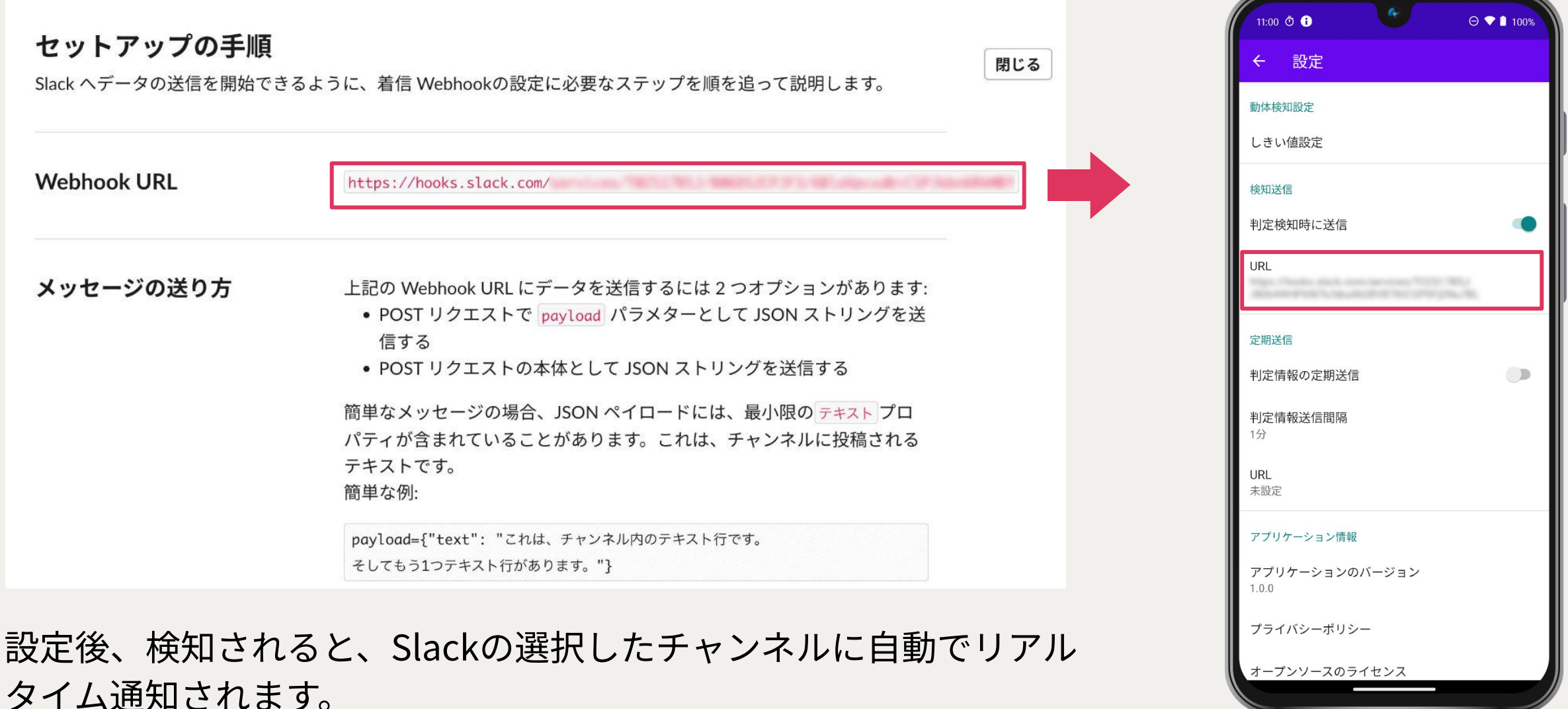

4